# Дополнительные настройки НЕЙРОСС Центр

Вкладка Платформа НЕЙРОСС раздела Конфигурация узлов Дополнительные настройки предназначена для задания параметров Платформы НЕЙРОСС в части работы ситуационного центра (АРМ НЕЙРОСС Центр).

**ЕВИРЕНИЕ:** Содержание:

- [Планы](#page-0-0)
- [Входной](#page-1-0)  [фильтр](#page-1-0)  [событий](#page-1-0)
- Настройки [интеграции с](#page-1-1)  [ГИС](#page-1-1)

#### <span id="page-0-0"></span>Планы

Название блока в предыдущих версиях Платформы НЕЙРОСС — Обработка изображений планов

При загрузке растрового изображения для плана объекта (подложки) выполняется автоматическая компрессия (сжатие). Сжатие файла подложки позволяет снизить нагрузку на АРМ НЕЙРОСС Центр на отрисовку плана. При необходимости, вы можете откорректировать параметры сжатия или отключить его. Блок Планы позволяет указать максимальный размер загружаемых изображений плана.

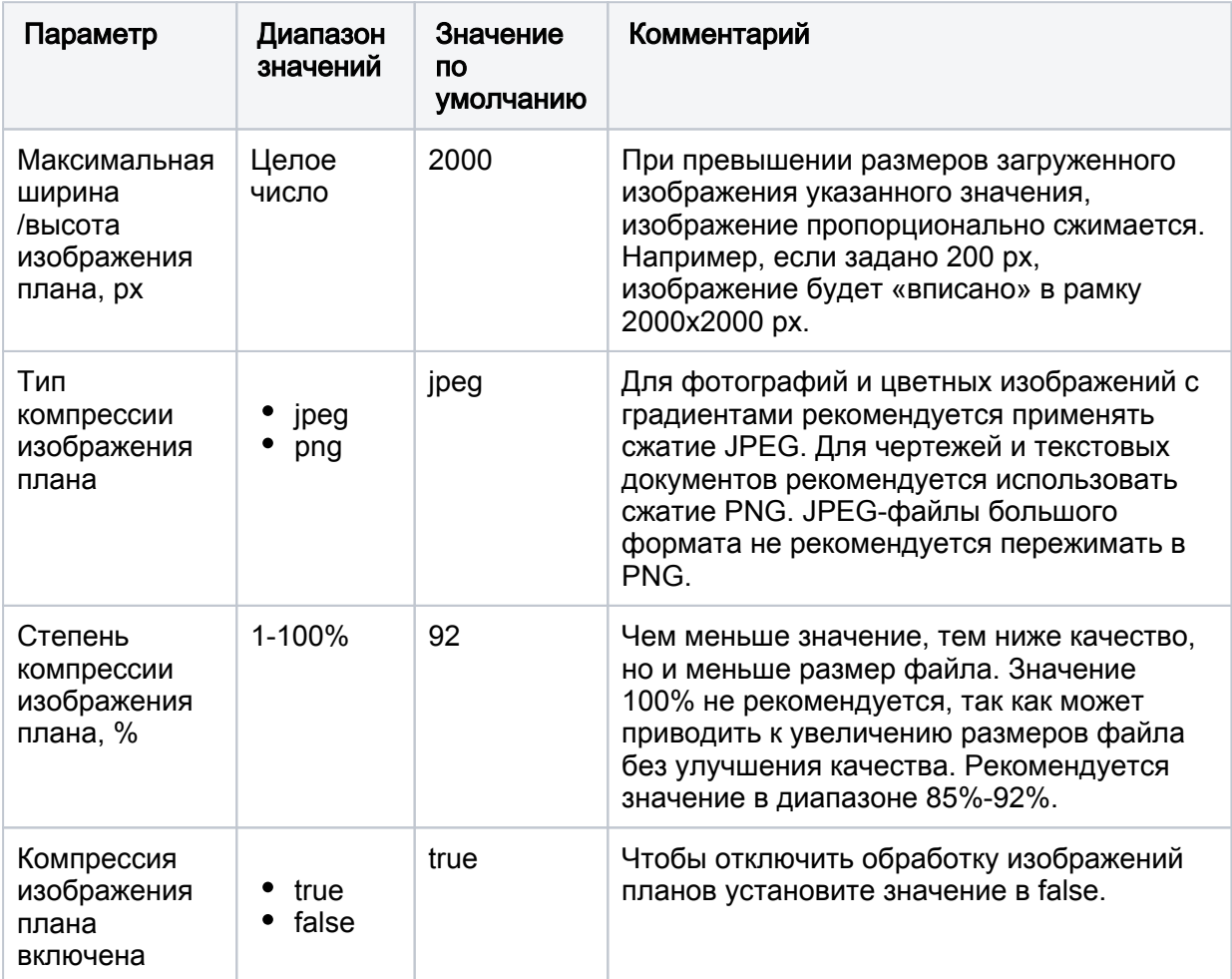

⊕

# **<sup>1</sup>** ВНИМАНИЕ

При компрессии изображений малых размеров (20 Кб и менее) возможно значительное увеличение размера файла. При использовании таких изображений в качестве подложки плана рекомендуется отключить сжатие.

Порядок настройки;

- 1. Выберите Дополнительные настройки > Платформа НЕЙРОСС > блок Планы.
- 2. Введите требуемые данные.
- 3. Нажмите на кнопку Сохранить. Изменения вступят в силу незамедлительно.

## <span id="page-1-0"></span>Входной фильтр событий

Фильтр входящих событий для «домашнего» узла позволяет снизить нагрузку Платформы на обработку «лишних» входящих событий: например, можно отфильтровать события ITRIUM/ПАК Интеграция.

Если фильтр не задан, обрабатываются все события от узлов сети НЕЙРОСС.

- 1. Подготовьте требуемый фильтр [[Фильтры\]](https://support.itrium.ru/pages/viewpage.action?pageId=862978059)
- 2. Выберите Дополнительные настройки > Платформа НЕЙРОСС > блок Прочее.
- 3. В поле Фильтр входящих событий выберите из раскрывающегося списка созданный ранее фильтр или нажмите [Настроить фильтры] для перехода в редактор фильтров [\[Фильтры](https://support.itrium.ru/pages/viewpage.action?pageId=862978059)].

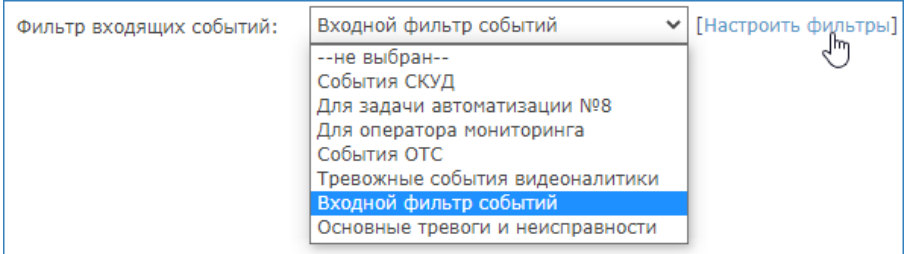

4. Нажмите на кнопку **Сохранить**. Изменения вступят в силу спустя 2-3 минуты.

## <span id="page-1-1"></span>Настройки интеграции с ГИС

При необходимости работать с глобальной картой в приложении [АРМ НЕЙРОСС](https://support.itrium.ru/pages/viewpage.action?pageId=923239487)  [Центр,](https://support.itrium.ru/pages/viewpage.action?pageId=923239487) необходимо указать URL к ГИС-серверу или загрузить тайлы вручную:

При наличии доступа к сети Интернет, необходимо указать сетевой адрес ГИС-сервиса (например, [http://b.tile.openstreetmap.org/\)](http://b.tile.openstreetmap.org/).

Обратите внимание, что требование доступа к сети Интернет касается только рабочего места АРМ НЕЙРОСС Центр, который обращается к ГИС-серверу напрямую, минуя сервер Платформы НЕЙРОСС.

При работе без доступа к сети Интернет, необходимо либо развернуть локальный ГИС-сервер и указать его URL, либо на сервере Платформы поместить архив с тайлами ГИС-подложки карты.

#### Порядок настройки

- 1. Выберите Дополнительные настройки > Платформа НЕЙРОСС > блок ГИС.
- 2. При наличии доступа к ГИС-серверу, в поле **ULR сервера ГИС** впишите его адрес в требуемом сервером формате, например [http://b.tile.openstreetmap.](http://b.tile.openstreetmap.org/{z}/{x}/{y}.png) [org/{z}/{x}/{y}.png](http://b.tile.openstreetmap.org/{z}/{x}/{y}.png).
- 3. При необходимости загрузки тайлов в формате ZIP-архива, в поле Набор тайлов укажите путь к файлу архива.

#### **А ПРИМЕЧАНИЕ**

Папки тайлов в архиве должны располагаться на первом уровне. Избегайте использования группирующей папки.

- 4. В поле Режим работы выберите из раскрывающегося списка используемый режим работы Внешний сервер / Локальные тайлы.
- 5. Для автоматического позиционирования карты в требуемом регионе, укажите требуемую ширину и долготу.
- 6. Нажмите на кнопку Сохранить для сохранения изменений.